# Cisco Webex Board snabbreferens

Ringa samtal med namn, telefonnummer eller adress Dela innehåll utanför samtal Dela innehåll under ett samtal

Tryck på den gröna 1

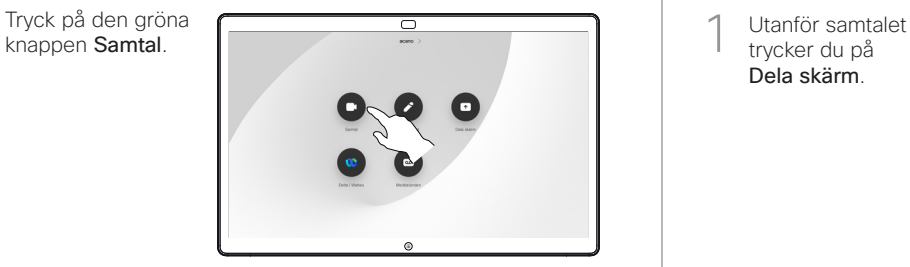

En markör visas i textinmatningsfältet och det virtuella tangentbordet startas. 2

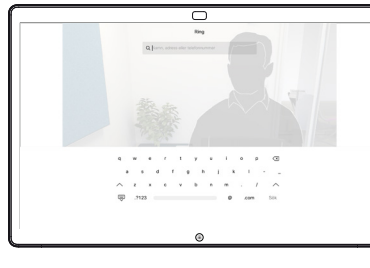

- Knappa in ett namn, nummer eller adress. Möjliga matchningar och/ eller förslag visas medan du skriver. Om rätt matchning visas i listan trycker du på den, annars fortsätter du att skriva. 3
- 

 $\overline{\mathcal{C}}$ 

När du har skrivit in eller hittat den du vill ringa, tryck först på namnet och sedan på den gröna knappen Samtal för att ringa samtalet.  $\Delta$ 

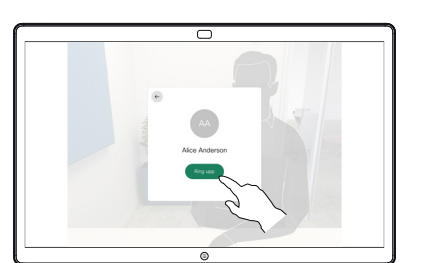

trycker du på Dela skärm. 1

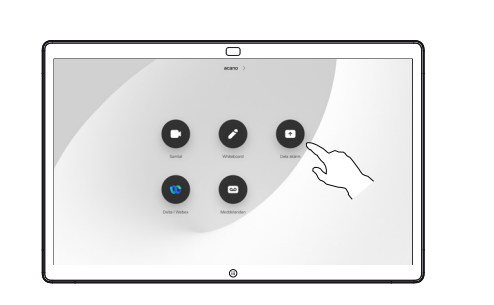

Anslut din 2 Anslut din<br>2 presentationskälla via kabel eller Proximity. Du kan nu dela valt innehåll i din presentationskälla. Tryck på Börja dela.

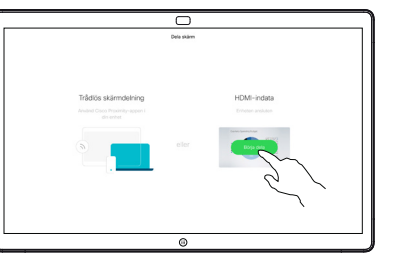

Om du inte vill dela innehåll trycker du på Start för att återgå till startsidan.

Tryck på Sluta dela för att stoppa presentationen. 3

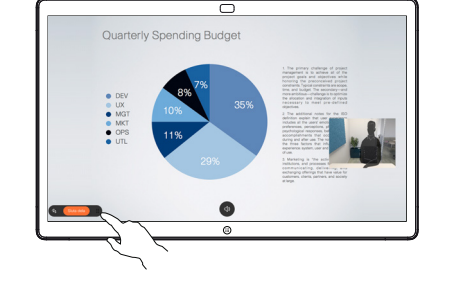

Mer information om att använda Webex Board med en pekkontroller finns i Snabbreferens till pekkontroller RoomOS 10.19 och Webex Board användarhandbok för RoomOS 10.19.

I ett pågående samtal trycker du på Start för att skapa knapparna på skärmen. 1

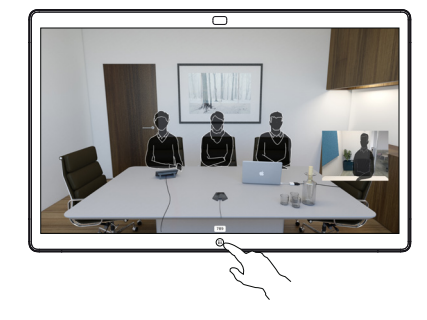

Tryck på den blå knappen Dela skärm. 2

> Om du vill återgå till samtalet nu trycker du på det gröna fältet (tryck för att återgå till samtalet) överst på skärmen.

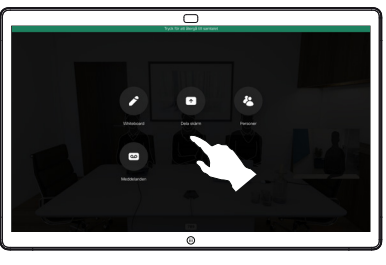

Anslut din presentationskälla med kabel eller Proximity och tryck på Börja dela. Du kommer nu att dela det valda innehållet i din presentationskälla. 3

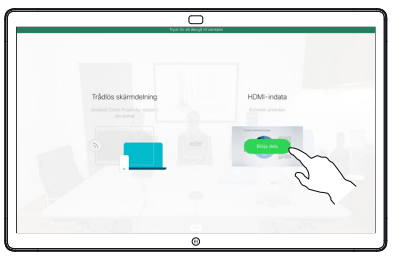

Tryck på Sluta dela för att stoppa presentationen. 4

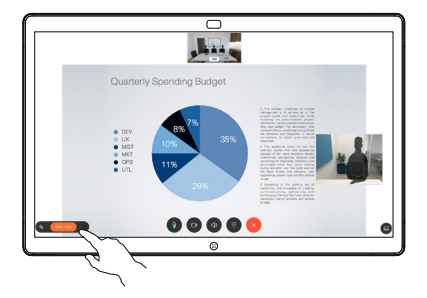

## Använda Webex Board som digital whiteboardtavla Kommentera delat innehåll på Webex Board Skicka kommentarer eller ritningar per e-post

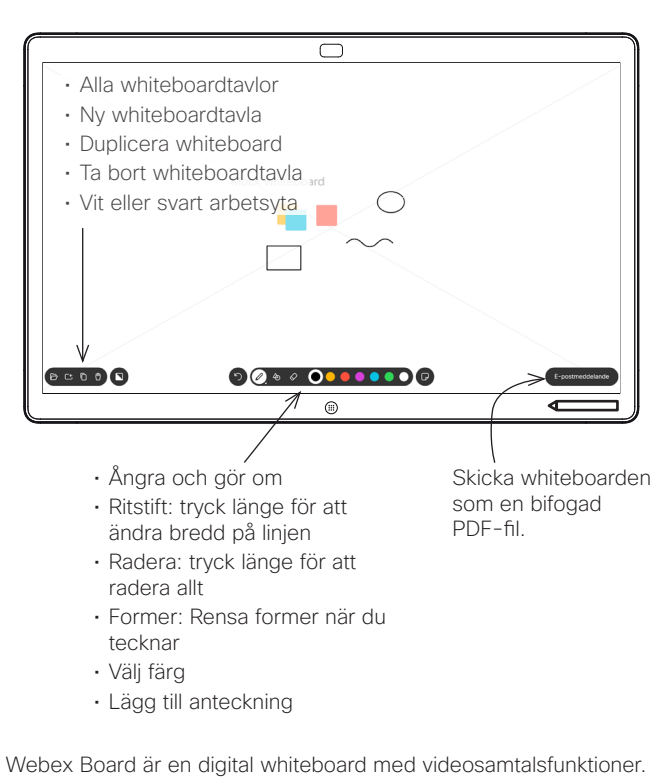

Öppna whiteboardfunktionen genom att gå till startsidan (tryck på knappen Start) och tryck sedan på Whiteboard.

Du kan använda pennan eller fingret för att rita eller skriva på whiteboarden.

Storleken på en whiteboardsida avgör du själv. Sidorna är oändliga.

Om du vill spara dina whiteboardritningar kan du skicka dem som e-post till vald mottagare. För att kunna göra det måste ditt videosupportteam ha konfigurerat Webex Board för att kunna använda e-postservern.

Tryck på och håll ned knappen Start i några sekunder för att rensa alla whiteboardsidor för nästa användare. Du uppmanas att bekräfta.

(se till höger för mer information).

2

3

1

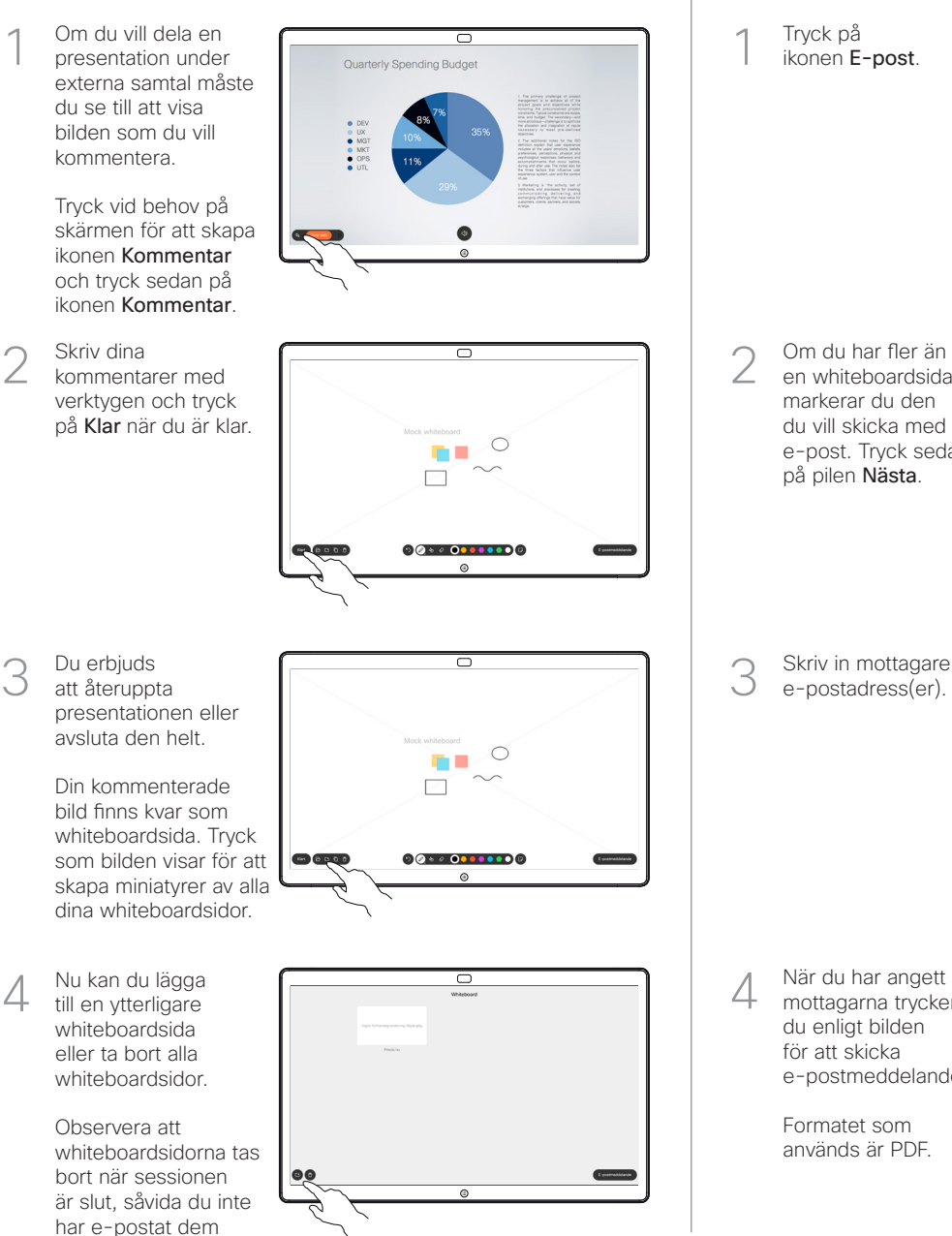

Tryck på ikonen E-post. 1

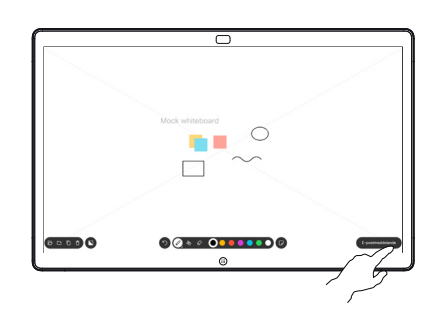

Om du har fler än en whiteboardsida markerar du den du vill skicka med e-post. Tryck sedan på pilen Nästa.

**30000** 

Skriv in mottagarens e-postadress(er). 3

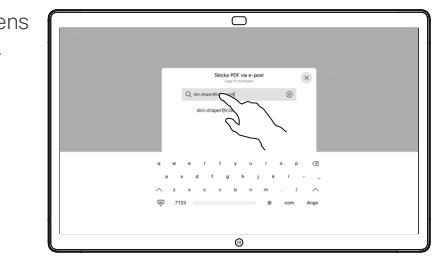

mottagarna trycker du enligt bilden för att skicka e-postmeddelandet. 4

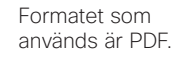

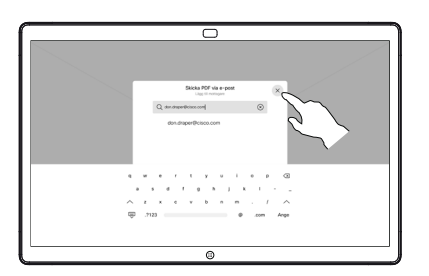